Users can add Grades for a student manually and through an import. This PDF covers adding grades via import. See the <u>How to Add Grades Manually</u> article on the <u>SCRIBE Help Desk</u>. When adding grades manually, you must add grades for each student one by one. When adding grades using an import file, you can include multiple students and multiple courses for those students in the same file.

Before grades can be added for a student, courses must be entered into SCRIBE. See <u>How to Add a Course</u> <u>Manually</u> and <u>How to Add a Course via Import</u> for more information on adding courses.

#### **Create the File to Import**

- 1. Determine the required and optional fields for a Grades import. There are two ways:
  - a. Look at the Import Template in your grant's Google Drive folder. Every import template has a tab that has the field headings and a tab that describes each field, whether the field is required, the type of data needed for that field and where to find that data

|   | Α                        | В            | С          | D            | E     | F    | G          | н         | - I      | J            |
|---|--------------------------|--------------|------------|--------------|-------|------|------------|-----------|----------|--------------|
| 1 | StudentID                | SchoolNumber | SchoolYear | CourseNumber | Grade | Term | GradeLevel | FirstName | LastName | CourseNumber |
| 2 |                          |              |            |              |       |      |            |           |          |              |
| 3 |                          |              |            |              |       |      |            |           |          |              |
| 4 |                          |              |            |              |       |      |            |           |          |              |
| 5 |                          |              |            |              |       |      |            |           |          |              |
| 6 |                          | _            |            |              |       |      |            |           |          |              |
|   | Grades FieldDescriptions |              |            |              |       |      |            |           |          |              |

|    | А                                             | В                                                     | с                                                                                        | D                                                                                  |
|----|-----------------------------------------------|-------------------------------------------------------|------------------------------------------------------------------------------------------|------------------------------------------------------------------------------------|
|    | Field Name                                    | Required?                                             | Comments                                                                                 | Values to lookup                                                                   |
| 1  | SSID                                          | Required                                              | Student ID                                                                               |                                                                                    |
|    | SchoolNumber                                  | Required                                              | School Number                                                                            | In SCRIBE, Schools > View All Schools for a list of School Numbers                 |
|    | SchoolYear                                    | Required                                              | School Year                                                                              | 2017: 2017-2018<br>2018: 2018-2019                                                 |
| 5  | CourseNumber                                  | Required                                              | All courses must exist within the appropriate school for<br>the appropriate school year. |                                                                                    |
| 6  | Grade                                         | Required                                              | Course Grade                                                                             | 0-100 for Decimal Courses<br>For Lookup Courses, refer to the course result group. |
| 7  | Term                                          | Required                                              | Term                                                                                     | Q1, Q2, Q3, Q4, S1, S2, Final, or Summer                                           |
| 8  | GradeLevel                                    | Not Imported used for data<br>collection              |                                                                                          |                                                                                    |
| 9  | FirstName                                     | Not Imported used for data<br>collection              |                                                                                          |                                                                                    |
| 10 | LastName                                      | Not Imported used for data<br>collection              |                                                                                          |                                                                                    |
| 11 | Coursenumber                                  | Not Imported used for data<br>collection              |                                                                                          |                                                                                    |
|    | Column MUST be in th<br>Not Used in import at | ne file import<br>all - to aid user in reviewing file |                                                                                          |                                                                                    |
| 15 | <ul> <li>↓ Grades</li> </ul>                  | FieldDescriptions (+)                                 |                                                                                          | : [4]                                                                              |

Note: Remember to download the Import Template from the Google folder and save it on your desktop before editing it. Click **File > Download > Microsoft excel**.

 b. The second way to determine the required fields: In SCRIBE click Tools > Import. Click Add Import. Select the Import Type. Click the View Specification button.

| SCRIBE Support                                  |                                                                                                    |                                |  |
|-------------------------------------------------|----------------------------------------------------------------------------------------------------|--------------------------------|--|
| GEAR UP Demo_Current                            |                                                                                                    | ← Back to SCRIBE               |  |
| Import List<br>Add Import                       |                                                                                                    |                                |  |
| Import Source                                   | Provide your data as a CSV (comma-separated variable) file or MS Excel<br>(XLSX) file with one Worksheet. It's best to only include the data you intend |                                |  |
| GEAR UP Demo - Cohort Model                     |                                                                                                    | to be imported into SCRIBE.    |  |
| Import Type                                     | 11                                                                                                    | View Specification             |  |
| Student Course Grades                           |                                                                                                    | School Year<br>2019 - 2020     |  |
| Import Config                                   |                                                                                                    | Data File                      |  |
| GEAR UP Demo - Cohort Model - Course and Grades |                                                                                                    | Choose import data file Browse |  |
|                                                 |                                                                                                    | Cancel Lupload Import File     |  |

The **Import Specification** list will appear in a popup box. The fields with a red asterisk are required.

| Import Specification *                                                                                                    |        |                                                                  |   |  |  |  |  |  |  |
|----------------------------------------------------------------------------------------------------|--------|------------------------------------------------------------------|---|--|--|--|--|--|--|
| GEAR UP Demo - Cohort Model - Course and Grades                                                                                                 |        |                                                                  |   |  |  |  |  |  |  |
| <ul> <li>Required - field must be in your file</li> <li>O = Optional - field should only be in your file if you are providing values</li> </ul> |        |                                                                  |   |  |  |  |  |  |  |
| Field                                                                                                    | Status | Description                                                      |   |  |  |  |  |  |  |
| StudentID                                                                                                    | *      | Student identifier                                               |   |  |  |  |  |  |  |
| SchoolNumber                                                                                                    | *      | School identifier                                                |   |  |  |  |  |  |  |
| SchoolYear                                                                                                    | *      | School Year (ex: 2010 for the 2010-2011 school year)             |   |  |  |  |  |  |  |
| CourseNumber                                                                                                    | *      | Course identifier                                                |   |  |  |  |  |  |  |
| Term                                                                                                    | *      | Term identifier (ex: Q1, Q-Final, S2, etc.)                      |   |  |  |  |  |  |  |
| Grade                                                                                                    | *      | Grade value (ex: 92, A-, etc., depending on Course's Grade Type) |   |  |  |  |  |  |  |
|                                                                                                    |        | Clos                                                             | e |  |  |  |  |  |  |

Note: SCRIBE will consider any fields included in the import that are not listed on the Import Specification list as "unknown" fields during the import process.

#### Fields

**Fields** are the different data categories you can include in the Grades import file (e.g., StudentID, SchoolNumber, etc.) listed as separate columns in the spreadsheet. Some fields are **required**, meaning SCRIBE will not import your file without them. Some are **optional**, meaning it is up to you whether or not to include them in the import file.

Note: Fields (columns) can be in the import file in any order. Field headings must be spelled correctly but capitalization does not matter (e.g., SchoolNumber = schoolnumber = SCHOOLNUMBER = sChOOlnUmBer). There are no spaces in the field headings (e.g., SchoolNumber is not the same as School Number).

#### Fields in a Grades Import (\* indicates a required field)

a. <u>StudentID</u>\*: unique identifier for each student used in SCRIBE.

#### In SCRIBE, click Schools > View All Schools.

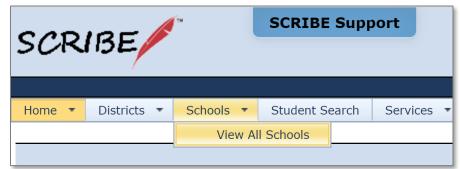

Click **View** next to the school the student(s) attends.

| SCRIBE Hor                                                                                                    | SCRIBE Home > School List                         |                              |               |                        |  |  |  |  |  |
|----------------------------------------------------------------------------------------------------|---------------------------------------------------|------------------------------|---------------|------------------------|--|--|--|--|--|
| The following are all the available schools.<br>Click the View link to see additional details for a school. Click the Search link to filter the list of schools. |                                                   |                              |               |                        |  |  |  |  |  |
| Search                                                                                                    | © Search                                          |                              |               |                        |  |  |  |  |  |
| Drag a colum                                                                                                    | nn header here to group by that colum             | n                            |               |                        |  |  |  |  |  |
|                                                                                                    | School Number                                     | School Name                  | District Name | Grades                 |  |  |  |  |  |
| View                                                                                                    | 1                                                 | Bayside Middle School        | Test District | 7 - 8                  |  |  |  |  |  |
| View                                                                                                    | 2                                                 | West Beverly High School     | Test District | 9 - 12                 |  |  |  |  |  |
| View                                                                                                    | 3                                                 | William McKinley High School | Test District | 9 - 12                 |  |  |  |  |  |
| View                                                                                                    | 4                                                 | DeGrassi Junior High         | Test District | 7 - 8                  |  |  |  |  |  |
| View                                                                                                    | 5                                                 | College                      | Test District | Post-Secondary - Fresh |  |  |  |  |  |
| 5 Items                                                                                                    | 5 Items Pages: 1 - 1 (5 items) (1) Page size: All |                              |               |                        |  |  |  |  |  |

Under the **Students Tab**, the students enrolled at the school will be displayed. Copy the student's Student ID and paste it in the StudentID column in the Service Participation spreadsheet.

| School N   | umber: 2 School Nam                                            | e: West Beverly      | High School        |               |               |           |                             |       |
|------------|----------------------------------------------------------------|----------------------|--------------------|---------------|---------------|-----------|-----------------------------|-------|
| chool Reco | rd School Year Details                                         | Staff Student        | S Courses Services | Student Group | s Attachments |           |                             |       |
|            | wing are the students enrolle<br>add button to enroll a studen |                      |                    |               |               |           |                             |       |
| Drag a co  | lumn header here to group b                                    | y that column        |                    |               |               |           |                             | Add   |
|            | Student ID                                                     | School-Student<br>Id | First Name         | Middle Name   | Last Name     | Birthdate | School                      | Grade |
| View       | 108642                                                         |                      | Steve              |               | Rogers        | 7/4/2000  | West Beverly High<br>School | 9     |
| View       | 108643                                                         |                      | Peggy              |               | Carter        | 4/9/2001  | West Beverly High<br>School | 10    |
| View       | 108644                                                         |                      | James              | Bucky         | Barnes        | 3/10/2002 | West Beverly High<br>School | 11    |
| View       | 123456                                                         |                      | Carol              | Susan Jane    | Danvers       | 10/4/2000 | West Beverly High<br>School | 12    |
| View       | 123457                                                         |                      | Captain            |               | Marvel        | 10/5/2003 | West Beverly High<br>School | 9     |
|            |                                                                |                      |                    |               |               |           | West Boyerly High           |       |

b. <u>SchoolNumber</u>\*: unique identifier for each school in SCRIBE.

In SCRIBE click **Schools** > **View All Schools**.

| SCR    | IBE         | ſ₩        | SCRIBE    | Supp  | oort     |   |
|--------|-------------|-----------|-----------|-------|----------|---|
|        |             |           |           |       |          |   |
| Home 🔻 | Districts 🔹 | Schools 🔹 | Student S | earch | Services | * |
|        |             | View Al   | l Schools |       |          |   |
|        |             | <u>'</u>  |           |       |          |   |

The list of **School Numbers** are displayed in the School list. Copy the School Number of the school the students attend and paste it in the Grades Import spreadsheet in the SchoolNumber field.

| The following are all the available schools.<br>Click the View link to see additional details for a school. Click the Search link to filter the list of schools. |                            |                              |               |               |  |  |  |  |  |
|----------------------------------------------------------------------------------------------------|----------------------------|------------------------------|---------------|---------------|--|--|--|--|--|
| Searc                                                                                                    | Search                     |                              |               |               |  |  |  |  |  |
|                                                                                                    | olumn header here to group | by that column               |               |               |  |  |  |  |  |
| Jiayau                                                                                                    | olumn neader nere to group |                              | 1             |               |  |  |  |  |  |
|                                                                                                    | School Number 🔺            | School Name                  | District Name | Grades        |  |  |  |  |  |
| View                                                                                                    | 1                          | Bayside Middle School        | Test District | 7 - 8         |  |  |  |  |  |
| View                                                                                                    | 2                          | West Beverly High School     | Test District | 9 - 12        |  |  |  |  |  |
| View                                                                                                    | 3                          | William McKinley High School | Test District | 9 - 12        |  |  |  |  |  |
| View                                                                                                    | 4                          | DeGrassi Junior High         | Test District | 7 - 8         |  |  |  |  |  |
| View                                                                                                    | 5                          | College                      | Test District | Post-Secondar |  |  |  |  |  |
|                                                                                                    |                            |                              |               |               |  |  |  |  |  |

- <u>SchoolYear</u>\*: first year in the two year school year (e.g., "2019" for the 2019-2020 school year, "2020" for the 2020-2021 school year)
   Note: Import files are limited to one school year per file.
- d. <u>Course Number</u>\*: unique identifier for each course for the school.

In SCRIBE click **Schools** > **View All Schools**.

| SCR      | IBE         | fiu       | SCRIBE Supp    | port       |
|----------|-------------|-----------|----------------|------------|
|          |             |           |                |            |
| Home 🔻   | Districts 🔻 | Schools 🔻 | Student Search | Services • |
| <u> </u> |             | View Al   | I Schools      |            |
|          |             |           |                |            |

Click **View** next to the school the students attend.

| SCRIBE Hor                                                                                                    | SCRIBE Home > School List            |                              |               |                        |  |  |  |  |  |
|----------------------------------------------------------------------------------------------------|--------------------------------------|------------------------------|---------------|------------------------|--|--|--|--|--|
| The following are all the available schools.<br>Click the View link to see additional details for a school. Click the Search link to filter the list of schools. |                                      |                              |               |                        |  |  |  |  |  |
| O Search                                                                                                    | © Search                             |                              |               |                        |  |  |  |  |  |
| Drag a colum                                                                                                    | n header here to group by that colun | ווי<br>                      |               |                        |  |  |  |  |  |
|                                                                                                    | School Number                        | School Name                  | District Name | Grades                 |  |  |  |  |  |
| View                                                                                                    | 1                                    | Bayside Middle School        | Test District | 7 - 8                  |  |  |  |  |  |
| View                                                                                                    | 2                                    | West Beverly High School     | Test District | 9 - 12                 |  |  |  |  |  |
| View                                                                                                    | 3                                    | William McKinley High School | Test District | 9 - 12                 |  |  |  |  |  |
| View                                                                                                    | 4                                    | DeGrassi Junior High         | Test District | 7 - 8                  |  |  |  |  |  |
| View                                                                                                    | 5                                    | College                      | Test District | Post-Secondary - Fresh |  |  |  |  |  |
| 5 Items                                                                                                    |                                      | Pages: 1 - 1 (5 items) (     | 1 📀           | Page size: All 🔻       |  |  |  |  |  |

Click the **Courses** tab to see all courses that have been added for that school. Copy the **Course Number** next to the course you want to add grades for and paste it in the CourseNumber field in the grades spreadsheet.

| RIBE Hor   | BE Home > School List > School Details                                                                    |                 |                  |                 |             |                  |                                         |                 |     |  |
|------------|----------------------------------------------------------------------------------------------------|-----------------|------------------|-----------------|-------------|------------------|-----------------------------------------|-----------------|-----|--|
| School N   | hool Number: 2 School Name: West Beverly High School                                                      |                 |                  |                 |             |                  |                                         |                 |     |  |
| chool Reco | ord School Year Details                                                                                   | Staff Students  | Courses Services | Student Groups  | Attachments |                  |                                         |                 |     |  |
|            |                                                                                                    |                 |                  |                 |             |                  |                                         |                 |     |  |
| The follo  | The following are the courses offered at this school. Click the add button to add a course to the school. |                 |                  |                 |             |                  |                                         |                 |     |  |
| • Searc    |                                                                                                    |                 |                  |                 |             |                  |                                         |                 |     |  |
| - Searc    |                                                                                                    |                 |                  |                 |             |                  |                                         |                 | Add |  |
| Drag a co  | olumn header here to group by                                                                             | that column     | 1                |                 |             |                  |                                         |                 |     |  |
|            |                                                                                                    |                 | T                | Course Louis    | Condito     | Coordina Mathead | Course Result                           | Standard Course |     |  |
|            | Course Name                                                                                               | Course Number   | ourse Type       | Course Level    | Credits     | Scoring Method   | Group                                   | Standard Course |     |  |
|            |                                                                                                    |                 |                  |                 |             |                  | SCRIBE Default<br>- Generic             |                 |     |  |
| View       | Alg I Hon                                                                                                 | Alg12019Honwbhs |                  | Honors/Advanced | 0.50        | Lookup           | Grade A+ to<br>D-,F,P,I,NC              | Algebra I       |     |  |
|            |                                                                                                    |                 |                  |                 |             |                  | SCRIBE Default                          |                 |     |  |
| View       | Algebra I                                                                                                 | Alg12019wbhs    |                  |                 | 0.50        | Lookup           | - Generic<br>Grade A+ to<br>D-,F,P,I,NC | Algebra I       |     |  |
|            |                                                                                                    |                 |                  |                 |             |                  | SCRIBE Default                          |                 |     |  |
| View       | Algebra II                                                                                                | Alg22019wbhs    |                  |                 | 0.50        | Lookup           | - Generic<br>Grade A+ to<br>D-,F,P,I,NC | Algebra II      |     |  |
|            |                                                                                                    |                 |                  |                 |             |                  | SCRIBE Default                          |                 |     |  |
| View       | Algebra II Honors                                                                                         | Alg22019Honwbhs |                  | Honors/Advanced | 0.50        | Lookup           | Grade A± to                             | Algebra II      |     |  |

Click the grey circle next to **Search** to reveal the Search Box. This will allow you to search for a course by **Course Name** or **Course Number** and/or to change the **School Year** to view courses from previous years. The Advanced Search box will allow you to narrow the courses displayed on the course list below. Click **Search**.

| Search           |               |                                   |  |  |  |
|------------------|---------------|-----------------------------------|--|--|--|
| Course Name:     |               |                                   |  |  |  |
| Course Number:   |               |                                   |  |  |  |
| School Year:     | 2019 - 2020 🔹 |                                   |  |  |  |
|                  | 🗆 N           | ot Mapped To Selected School Year |  |  |  |
| Advanced Sear    | ch            |                                   |  |  |  |
| Course Type:     |               | <b></b>                           |  |  |  |
| Course Level:    |               | <b></b>                           |  |  |  |
| Scoring Method:  |               | <b></b>                           |  |  |  |
| Course Result Gr | oup:          | <b></b>                           |  |  |  |
| Standard Course: | :             | <b></b>                           |  |  |  |
|                  |               | Reset Search                      |  |  |  |
|                  |               |                                   |  |  |  |

Note: Another way to find Course Numbers is to run a Course List Export from SCRIBE. This export will produce a spreadsheet with all courses and course numbers for the school(s) and school year selected.

In SCRIBE, click Reports > Courses > **Course List Export**. See How to Run a Course List Export on the SCRIBE Help Desk for more information.

e. <u>Term</u>\*: indicates which term (e.g., quarter 1, semester 2, final, etc.) the grade is for.

Codes:

Q1 for Quarter 1 Q2 for Quarter 2 Q3 for Quarter 3 Q4 for Quarter 4 T1 for Trimester 1T2 for Trimester 2T3 for Trimester 3

**S1** for Semester 1 **S2** for Semester 2

**Final** for final grade for the entire school year

f. <u>Grade</u>\*: grade value. Decimal (0-100) or lookup (letter).

Note: The scoring method entered in the Grades field (decimal or lookup) must match the scoring method assigned to the course when the course was created and entered into SCRIBE. If the scoring method used in the grades import does not match that for the course in SCRIBE, you will get an error during the import process and will be unable to import grades for that course.

To check the scoring method for a course, look at the Scoring Method column on the course list in SCRIBE or on the Course List Export (follow steps for Course Number in step d above).

| School Number: 2 School Name: West Beverly High School                                                    |                                |                          |                     |                       |             |                |                          |                 |
|----------------------------------------------------------------------------------------------------|--------------------------------|--------------------------|---------------------|-----------------------|-------------|----------------|--------------------------|-----------------|
| hool Reco                                                                                                 | ord School Year Details        | Staff Students           | Courses Service     | s Student Groups      | Attachments |                |                          |                 |
|                                                                                                    |                                |                          |                     |                       |             |                |                          |                 |
| The felle                                                                                                 | wing any the several offered a | t this asheel. Click the | add button to add a | service to the school |             |                |                          |                 |
| The following are the courses offered at this school. Click the add button to add a course to the school. |                                |                          |                     |                       |             |                |                          |                 |
| Search                                                                                                    |                                |                          |                     |                       |             |                |                          |                 |
|                                                                                                    |                                |                          |                     |                       |             |                |                          | Add             |
| Drag a column header here to group by that column                                                         |                                |                          |                     |                       |             |                |                          |                 |
|                                                                                                    |                                |                          |                     |                       |             |                |                          |                 |
|                                                                                                    | Course Name                    | Course Number            | Course Type         | Course Level          | Credits     | Scoring Method | roup                     | Standard Course |
|                                                                                                    |                                |                          |                     |                       |             |                | CRIBE Default<br>Generic |                 |
| View                                                                                                    | Alg I Hon                      | Alg12019Honwbhs          |                     | Honors/Advanced       | 0.50        | Lookup         | rade A+ to               | Algebra I       |
|                                                                                                    |                                |                          |                     |                       |             |                | CRIBE Default            |                 |
| View                                                                                                    | Algebra I                      | Alg12019wbhs             |                     |                       | 0.50        | Lookup         | Generic<br>rade A+ to    | Algebra I       |
|                                                                                                    |                                |                          |                     |                       |             | 1              | -,F,P,I,NC               |                 |
|                                                                                                    | Alesher T                      | 41-22010                 |                     |                       | 0.5         | Lashua         | CRIBE Default<br>Generic | Alashas II      |
| View                                                                                                    | Algebra II                     | Alg22019wbhs             |                     |                       | 0.50        | Lookup         | rade A+ to<br>-,F,P,I,NC | Algebra II      |
|                                                                                                    |                                |                          |                     |                       |             |                |                          |                 |
|                                                                                                    |                                |                          |                     |                       |             |                | CRIBE Default<br>Generic |                 |

- g. <u>FirstName</u>: student first name. This field is optional and for ease of reviewing the grades file only. During the import process, SCRIBE will flag this field as unknown which means it will not import data in this field. It will not interfere with the import process.
- h. <u>MiddleName</u>: student middle name. This field is optional and for ease of reviewing the grades file only. During the import process, SCRIBE will flag this field as unknown which means it will not import data in this field. It will not interfere with the import process.
- i. <u>LastName</u>: student last name. This field is optional and for ease of reviewing the grades file only. During the import process, SCRIBE will flag this field as unknown which means it will not import data in this field. It will not interfere with the import process.

|    | А         | В            | С          | D     | E              | F     | G              | н          | I.          |
|----|-----------|--------------|------------|-------|----------------|-------|----------------|------------|-------------|
| 1  | StudentId | schoolnumber | schoolyear | term  | CourseNumber   | Grade | FirstName      | MiddleName | LastName    |
| 2  | 101571727 | 2            | 2019       | Final | 10014152IBwbhs | В     | SANCHEZ RASCON | 0          | KARINA      |
| 3  | 101783884 | 2            | 2019       | Final | 10014152IBwbhs | A-    | Mendoza        | G          | Julian      |
| 4  | 101785749 | 2            | 2019       | Final | 10014152IBwbhs | С     | Suina          | Q          | Karen       |
| 5  | 101785848 | 2            | 2019       | Final | 10014152IBwbhs | C+    | Garviso        | Y          | Ana         |
| 6  | 101786002 | 2            | 2019       | Final | 10014152IBwbhs | D+    | Sisneros       | Q          | Marvin      |
| 7  | 101786044 | 2            | 2019       | Final | 10014152IBwbhs | D-    | Rosetta        | J          | Benny       |
| 8  | 101786085 | 2            | 2019       | Final | 10014152IBwbhs | F     | Markcum        | х          | Brayan      |
| 9  | 101786168 | 2            | 2019       | Final | 10014152IBwbhs | Α     | Armenta        | Y          | Reanna      |
| 10 | 101786267 | 2            | 2019       | Final | 10014152IBwbhs | С     | Farmer         | С          | Christopher |
| 11 | 101786283 | 2            | 2019       | Final | 10014152IBwbhs | D-    | Maldonado      | Т          | Shauncey    |
| 12 | 101786630 | 2            | 2019       | Final | 10014152IBwbhs | В     | Garcia         | V          | Keion       |
| 13 | 101786770 | 2            | 2019       | Final | 10014152IBwbhs | A+    | Brazil         | U          | Skylar      |
| 14 | 101802718 | 2            | 2019       | Final | 10014152IBwbhs | С     | Duran          | Q          | Edwin       |
| 15 | 101808582 | 2            | 2019       | Final | 10014152IBwbhs | С     | Candelaria     | к          | Alcario     |
| 16 | 101811255 | 2            | 2019       | Final | 10014152IBwbhs | C+    | Fernandez      | Т          | Ilana       |

### Sample Grades Import File

### **Import Grades File**

- 1. Save the Grades Import file following best practice naming conventions: include the school year, type of import, other necessary details like month, quarter or semester, school/district name or abbreviation (e.g., 19-20\_Grades\_S1\_WBHS).
- 2. In SCRIBE, click **Tools** > **Import**.

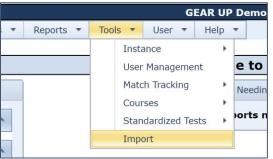

3. Click Add Import.

| SCRIBE                  | SCRIBE Support                                    |                |
|-------------------------|---------------------------------------------------|----------------|
| GEAR UP Demo_Curi       | r <b>ent                                     </b> |                |
| + Add Import<br>Imports |                                                   |                |
| Last 3 Months 19        | Requiring Action 10 My Imports 8                  | All Imports 84 |

4. Select the Import Type: Student Course Grades.

| Add Import                           |    |  |  |  |  |
|--------------------------------------|----|--|--|--|--|
| Import Source                        | 2  |  |  |  |  |
| GEAR UP Demo - Cohort Model          |    |  |  |  |  |
| Import Type                          | 11 |  |  |  |  |
| Attendance and Disciplinary Actions  |    |  |  |  |  |
| College Enrollment – Outreach Format |    |  |  |  |  |
| Course List                          |    |  |  |  |  |
| Service List                         |    |  |  |  |  |
| Service Participation                |    |  |  |  |  |
| Standardized Tests and Assessments   |    |  |  |  |  |
| Student Course Grades                |    |  |  |  |  |

5. Make sure the **School Year** is correct. Click **Browse** to select the import file from your computer. Click **Upload Import File**. Follow the import process.

| GEAR UP Demo_Current # SCRIBE Import       | 🗲 Back to SCRIBE                                                                                                    |  |  |
|--------------------------------------------|----------------------------------------------------------------------------------------------------|--|--|
| ■ Import List<br>Add Import                |                                                                                                    |  |  |
| Import Source 2                            | Provide your data as a CSV (comma-separated variable) file or MS Excel (XLSX) file with one Worksheet. It's best to only include the data you intend to be imported into SCRIBE. |  |  |
| GEAR UP Demo - Cohort Model                |                                                                                                    |  |  |
| Import Type                                | View Specification                                                                                                    |  |  |
| Service List                               | School Year                                                                                                    |  |  |
| Import Config                              | Data File                                                                                                    |  |  |
| GEAR UP Demo - Cohort Model - Service List | Choose import data file Browse                                                                                                    |  |  |
|                                            | Cancel 🛃 Upload Import File                                                                                                    |  |  |

#### **Additional Resources**

How to Import Data PDFs and webinars Troubleshooting Imports How to Add a Course Manually How to Add a Course via Import How to Add Grades Manually How to Run a Course List Export How to Run a Student Transcript – Course Grades Export

Log into the <u>SCRIBE Help Desk</u> using your SCRIBE log in.